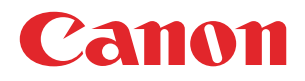

### **PRISMAproduction app bundle for Enfocus Switch**

User guide

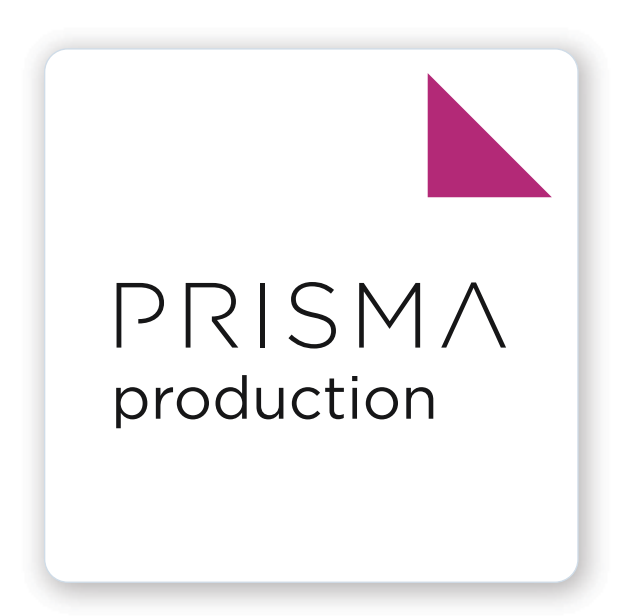

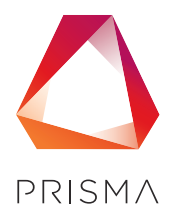

© 2024 Canon Production Printing

# **Copyright and Trademarks**

#### **Copyright**

Copyright 2024 Canon Production Printing.

No part of this publication may be copied, modified, reproduced or transmitted in any form or by any means, electronic, manual or otherwise, without the prior written permission of Canon Production Printing. Illustrations and printer output images are simulated and do not necessarily apply to products and services offered in each local market. The content of this publication should neither be construed as any guarantee or warranty with regard to specific properties or specifications nor of technical performance or suitability for particular applications. The content of this publication may be subject to changes from time to time without notice.

CANON PRODUCTION PRINTING SHALL NOT BE LIABLE FOR ANY DIRECT, INDIRECT OR CONSEQUENTIAL DAMAGES OF ANY NATURE, OR LOSSES OR EXPENSES RESULTING FROM THE USE OF THE CONTENTS OF THIS PUBLICATION.

#### **Trademarks**

Canon is a registered trademark of Canon Inc. PRISMAproduction is a trademark of Canon Production Printing Netherlands B.V.

Windows is a trademark of Microsoft group of companies.

Enfocus Switch is a trademark of Enfocus, an Esko company.

All other trademarks are the property of their respective owners and hereby acknowledged.

#### **Feedback**

For feedback and suggestions please send an email to the following email address: PRISMAproductionEnfoucusSupport@cpp.canon.

### **Introduction**

### **About this guide**

This guide is written for worldwide markets. It may contain information related to accessories or licensed functionalities not supported by your local Canon organization or dealer.

#### **Language**

Original instructions are in English.

#### **Typography**

This manual uses the following typography to indicate elements that are part of the user interface.

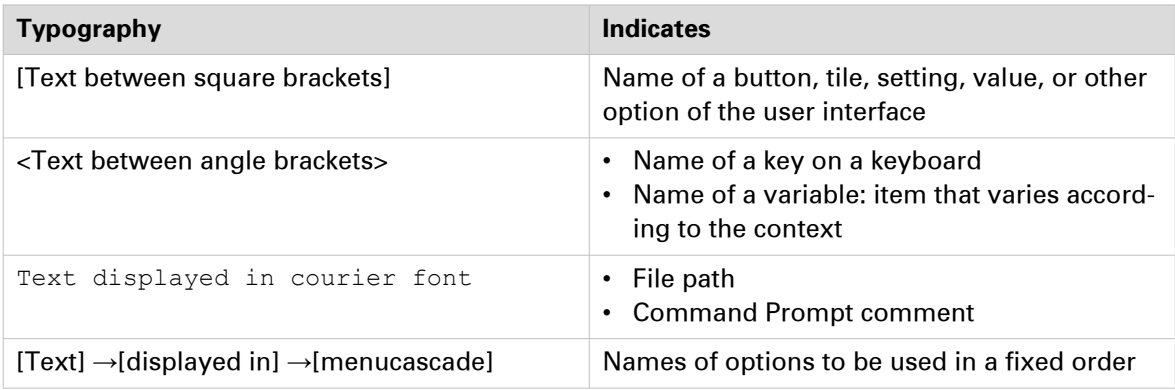

#### **Target Groups**

This manual is intended for users who want to remotely print JDF/JMF job tickets from Enfocus Switch to PRISMAproduction.

### **Notes for the reader**

#### **Symbols**

This manual uses the following symbols to indicate requirements, restrictions and clarifications.

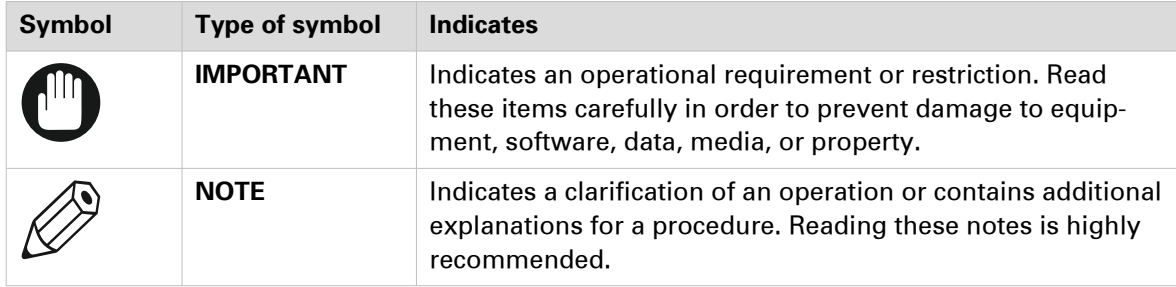

# **Introduction to PRISMAproduction app bundle for Enfocus Switch**

#### **Introduction**

The PRISMAproduction app bundle for Enfocus Switch consists of three different apps with the following functionalities:

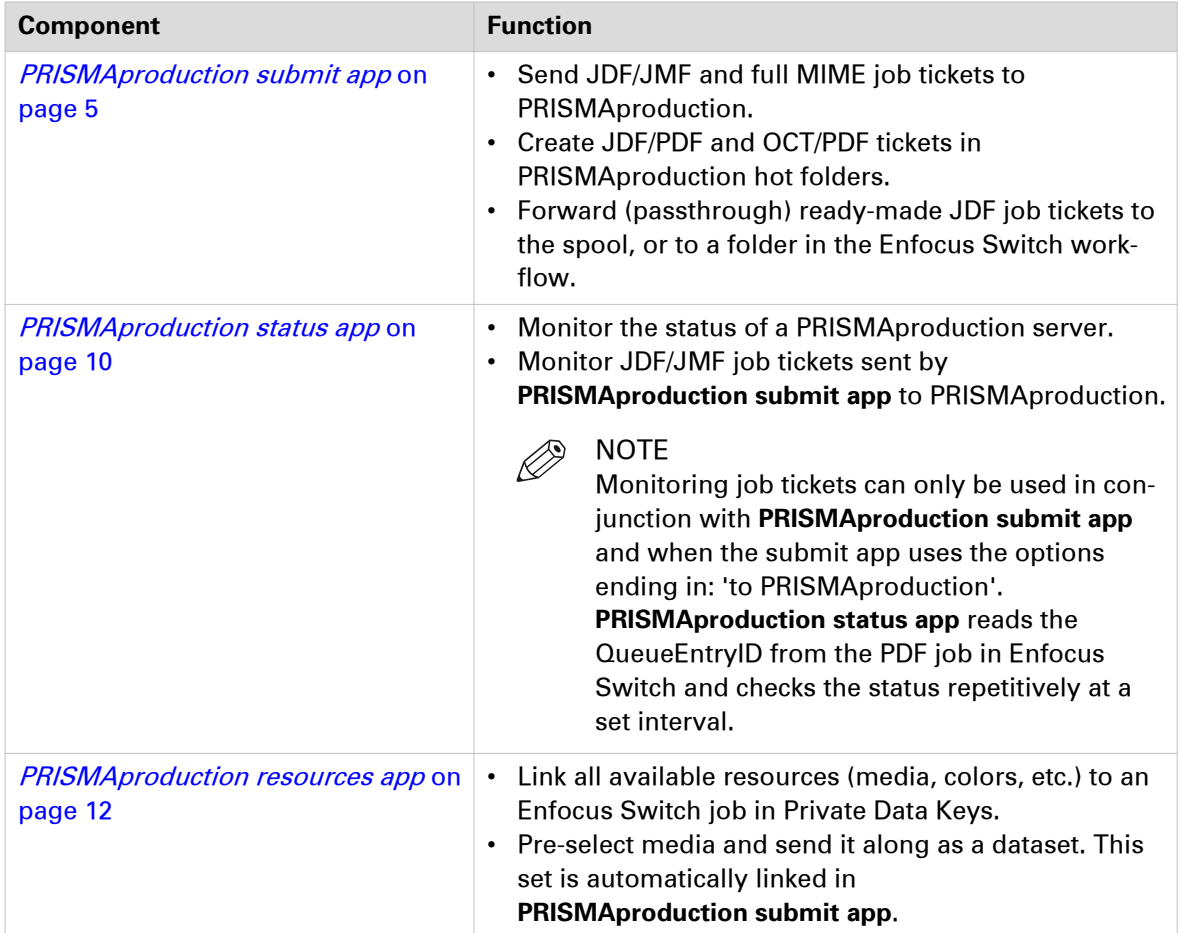

The usage of the apps is explained in two demo workflows:

- [PRISMAproduction Example Flow with Checkpoint](#page-12-0) on page 13
- [PRISMAproduction Example Flow with Submit point](#page-16-0) on page 17

#### **PRISMAproduction app bundle for Enfocus Switch Messages**

All notifications (informative/warnings/errors) are sent to Enfocus Switch logging (called Messages, button at the top left of the Enfocus Switch Designer).

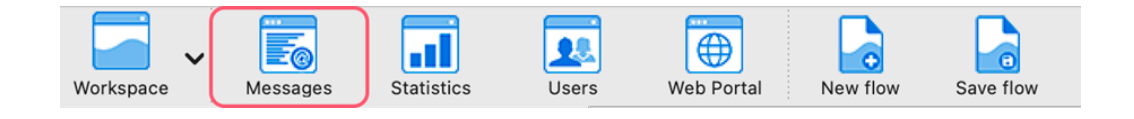

## <span id="page-4-0"></span>**PRISMAproduction submit app**

#### **Introduction**

The following prerequisites must be fulfilled to work with the app:

- Basic knowledge of PRISMAproduction.
- Thorough knowledge of Enfocus Switch and how to set up a workflow.
- A server with Enfocus Switch 2021 Fall (macOS/Windows). The minimum requirements for installing Enfocus Switch can be found on the Enfocus website: [https://www.enfocus.com/en/](https://www.enfocus.com/en/support/system-requirements/switch-system-requirements) [support/system-requirements/switch-system-requirements](https://www.enfocus.com/en/support/system-requirements/switch-system-requirements).
- A direct network connection between the Enfocus Switch and PRISMAproduction server (or VPN/secure connection).

#### **PRISMAproduction JMF URL**

By default, the PRISMAproduction JMF URL is configured to a domain name or IP address, with / prismapro/jmf/controller after it, or when authentication is used: /prismapro/jmf-auth/ controller.

Examples without and with authentication:

- http://0.0.0.0/prismapro/jmf/controller
- http://prismaserver.local/prismapro/jmf/controller
- http://user:password@0.0.0.0/prismapro/jmf-auth/controller
- http://user:password@prismaserver.local/prismapro/jmf-auth/controller

Or when PRISMAproduction is configured on a different port:

• http://0.0.0.0:8080/prismapro/jmf/controller

Once you fill in the required field, it is checked if the server is available. If the server is not available, the field will turn red. It is important to note that the Enfocus Switch workflow will not begin until a connection has been established with the PRISMAproduction server.

#### **PRISMAproduction Response Timeout**

A timeout may occur when sending large files to PRISMAproduction over a slow network connection (for example VPN). This results in a timeout error, but the job will still be sent to the PRISMAproduction queue. Set the response time higher than 2 minutes when receiving timeouts.

#### **JDF Submission Method**

The following methods can be applied:

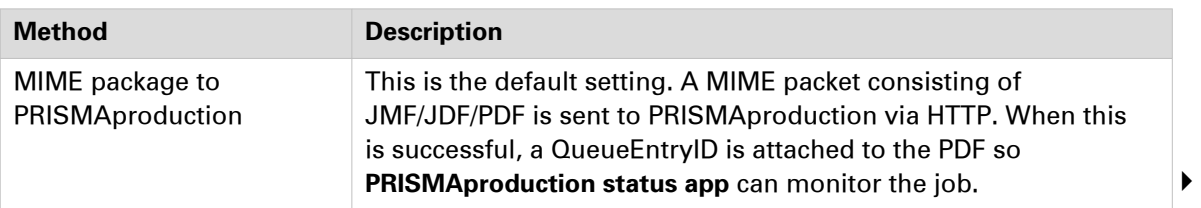

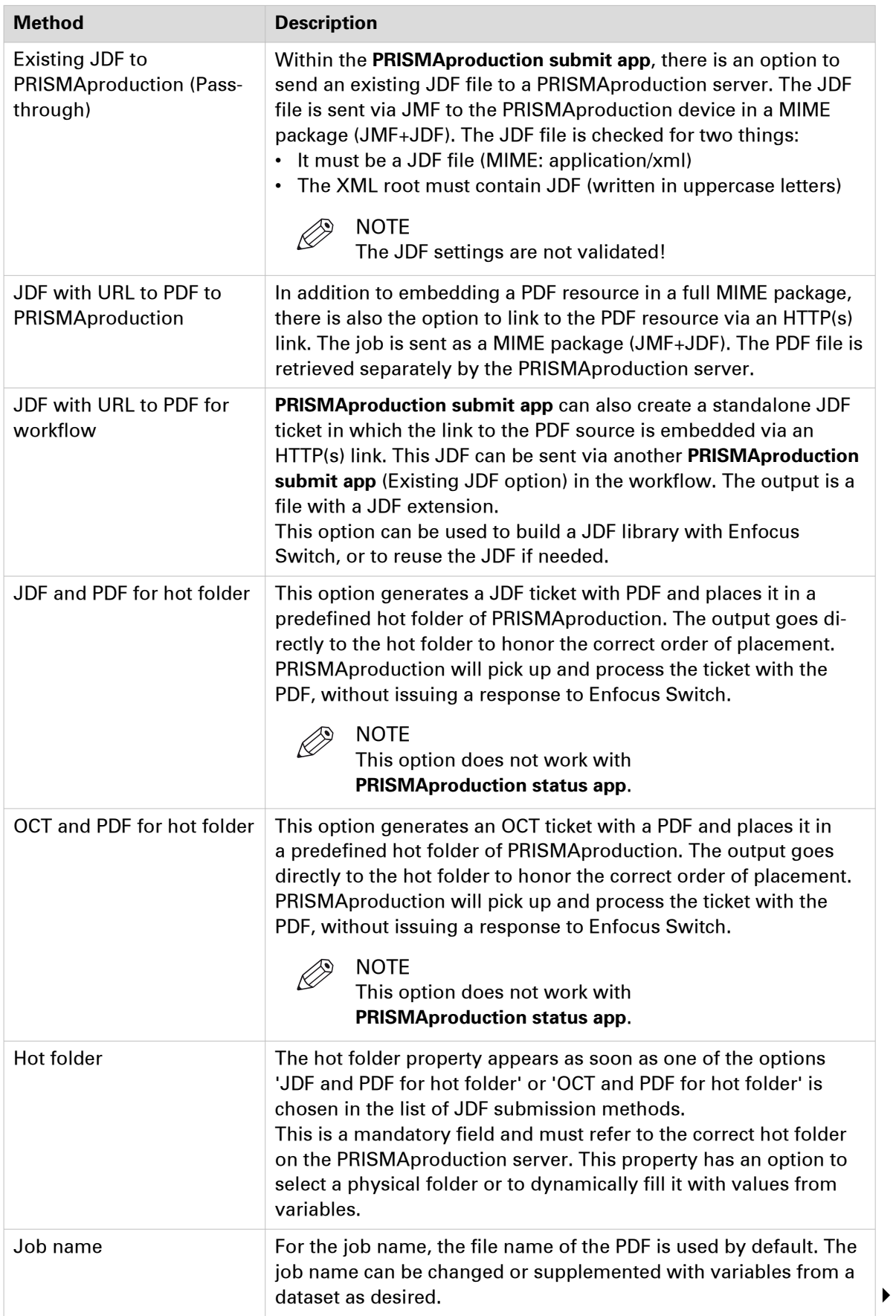

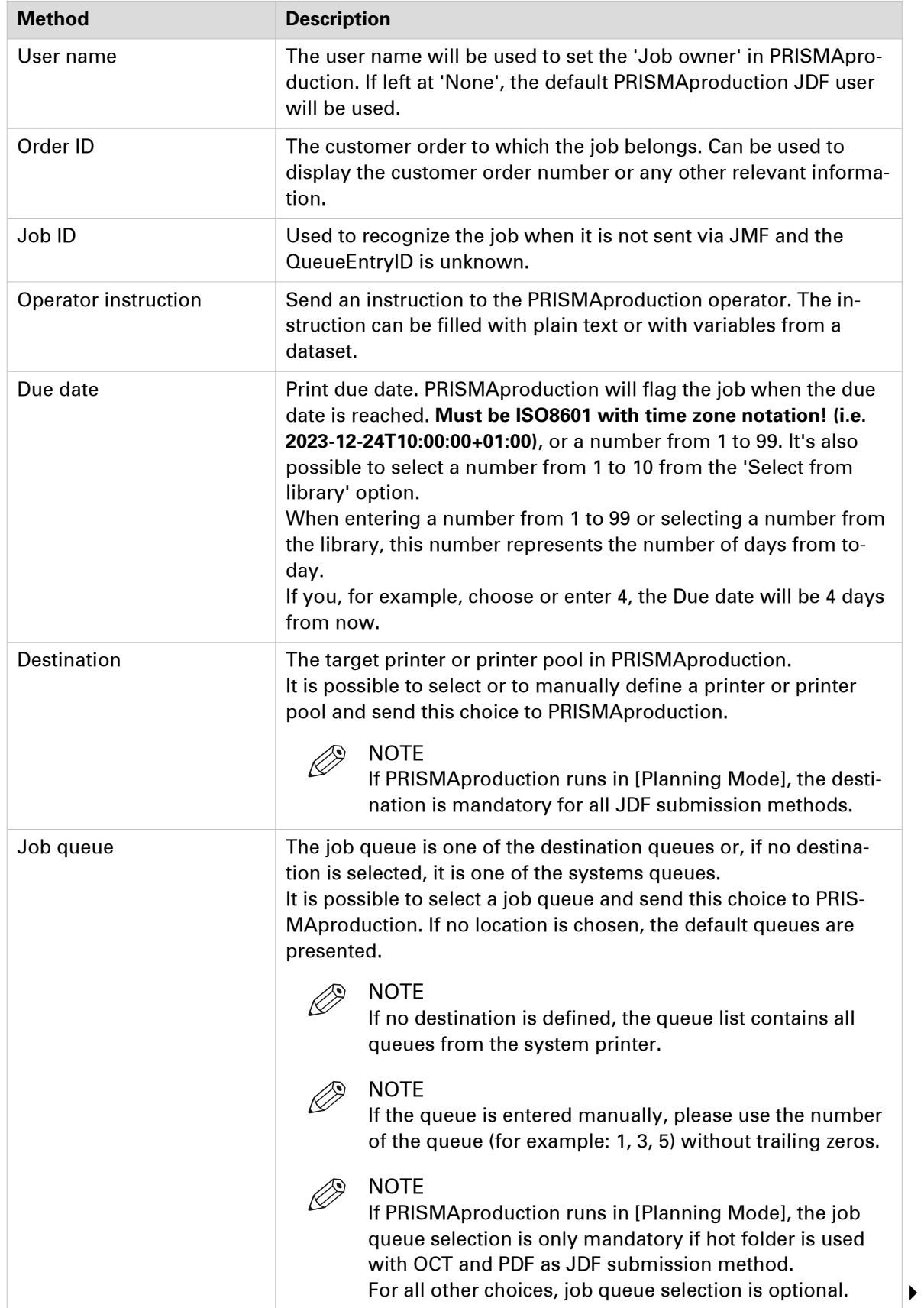

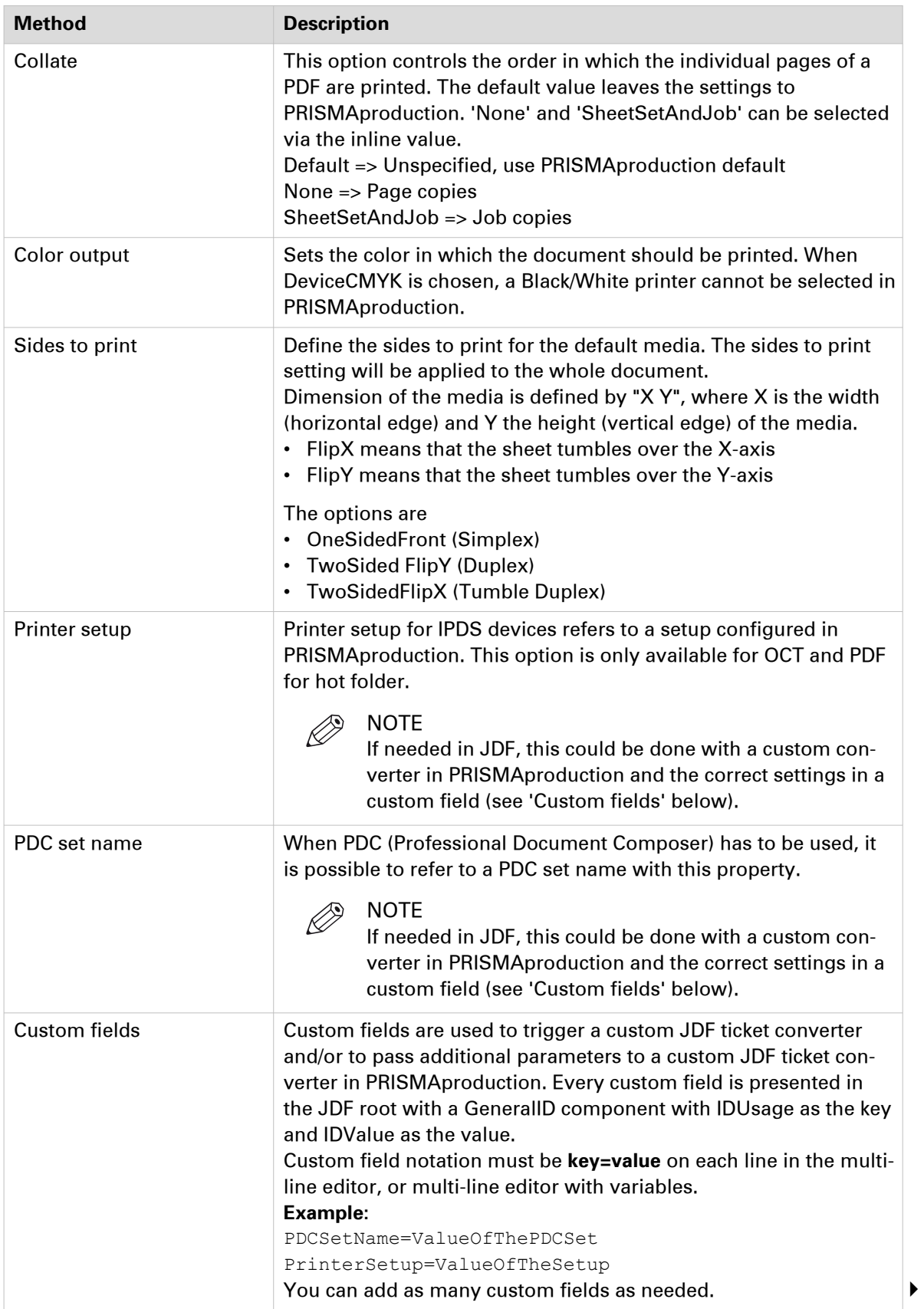

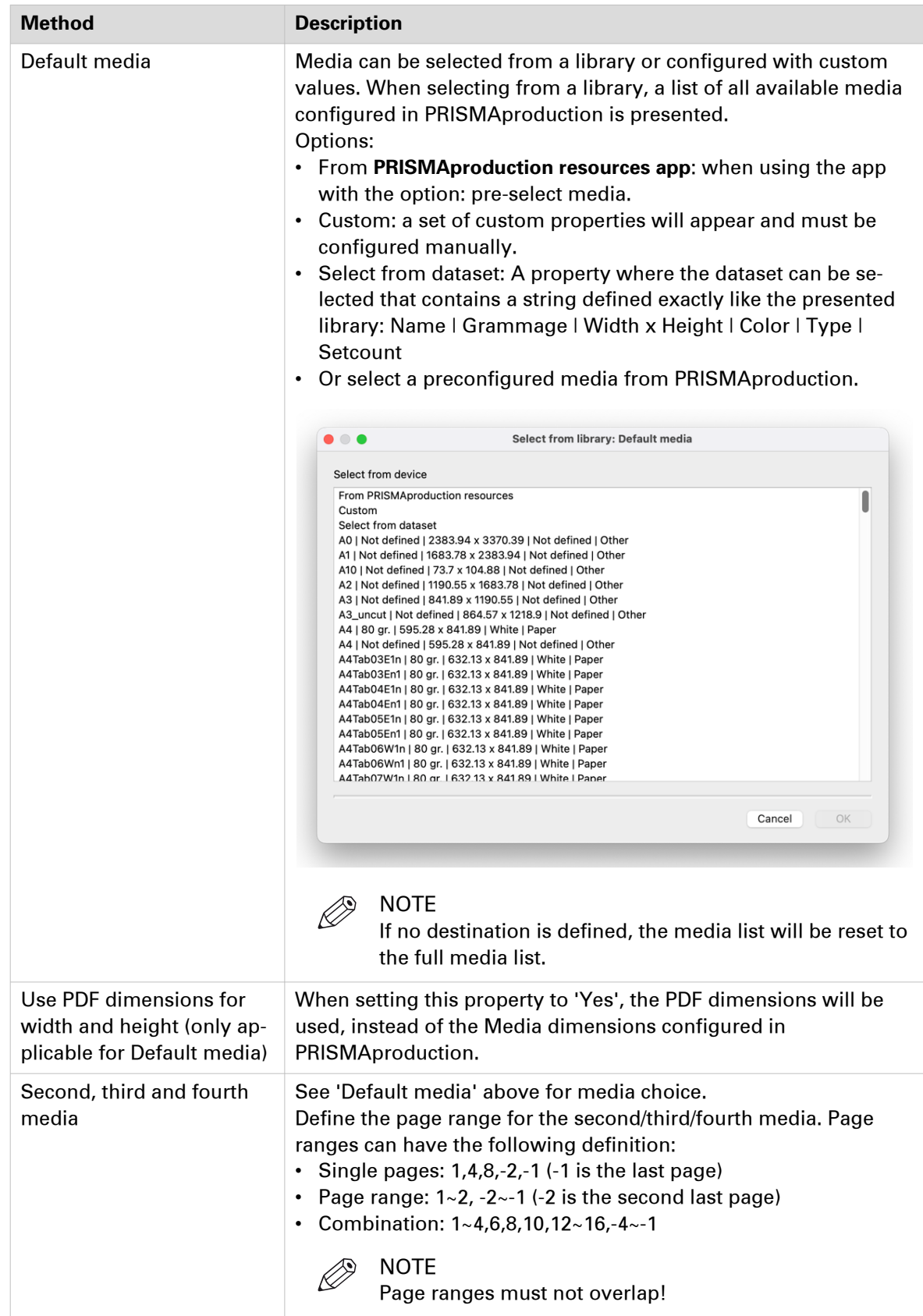

## <span id="page-9-0"></span>**PRISMAproduction status app**

#### **Introduction**

The **PRISMAproduction status app** allows you to monitor the status of the PRISMAproduction server or of the JDF/JMF job ticket.

#### **PRISMAproduction Status Check**

Depending on the status of the server, the Enfocus Switch job will follow an outgoing connection.

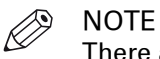

There are no properties for this option, it checks the server status on any incoming job.

#### **Job Status**

The job status check option will monitor the status of the job by its unique QueueEntryID received from the PRISMAproduction server after JMF submission.

Suggestions:

- Check if the job is actually printed and not only submitted.
- If a job is aborted by the operator, send an email or any other message to a manager or a person in charge.

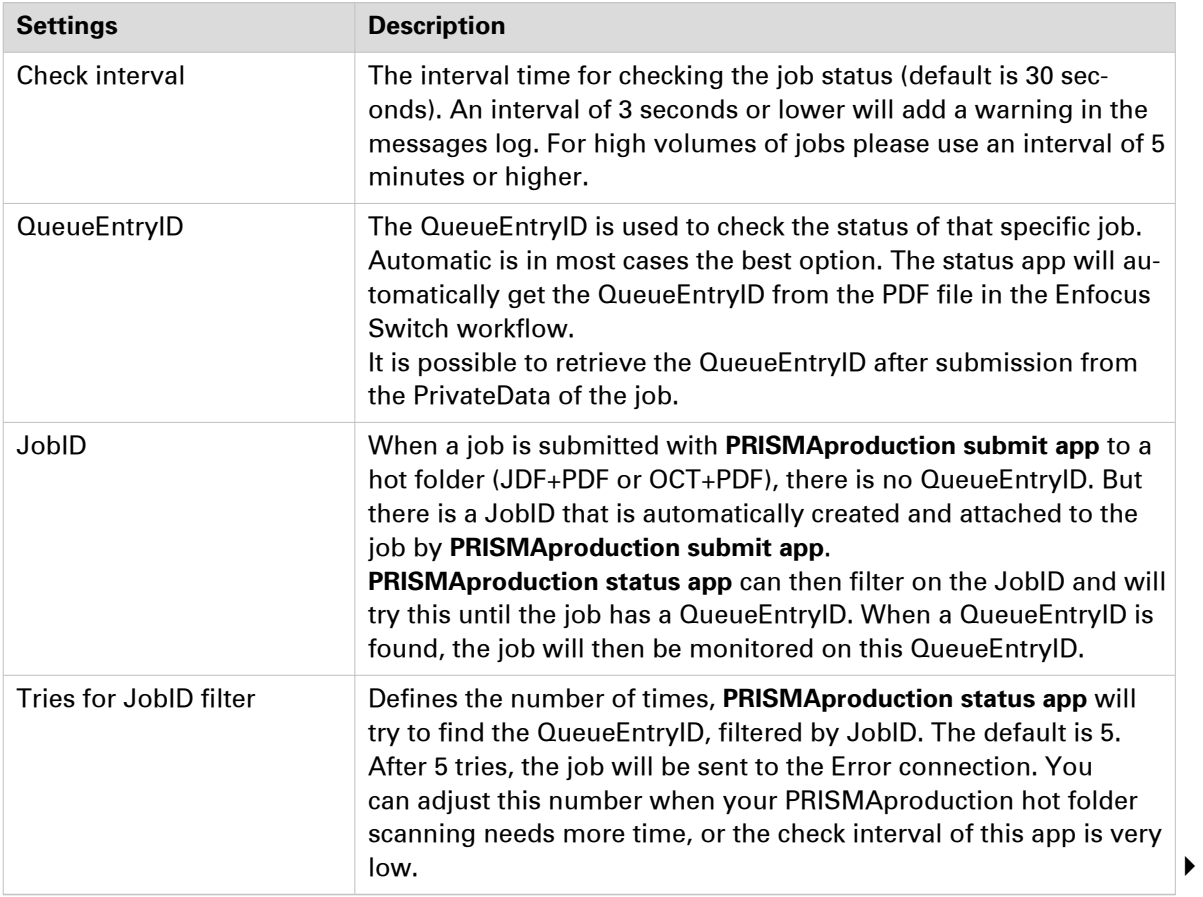

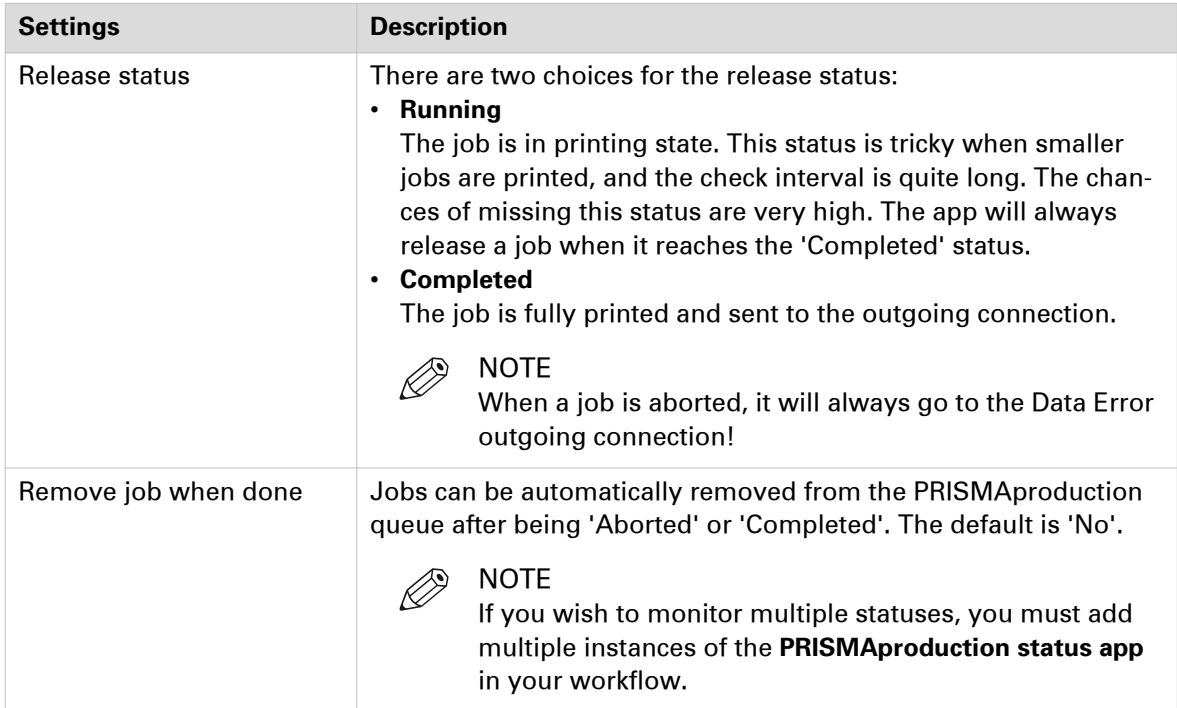

#### **Device Status**

The device status check monitors the status of the specified device. The job will continue to the success connection, when the device status is OK or Offline. When the device is halted or waiting, the job will continue to the warning connection. When the device fails, the job will continue to the error connection.

#### **Device**

Select a device from the library or define it manually.

The table below shows the possible combinations of the device, connection and backend states:

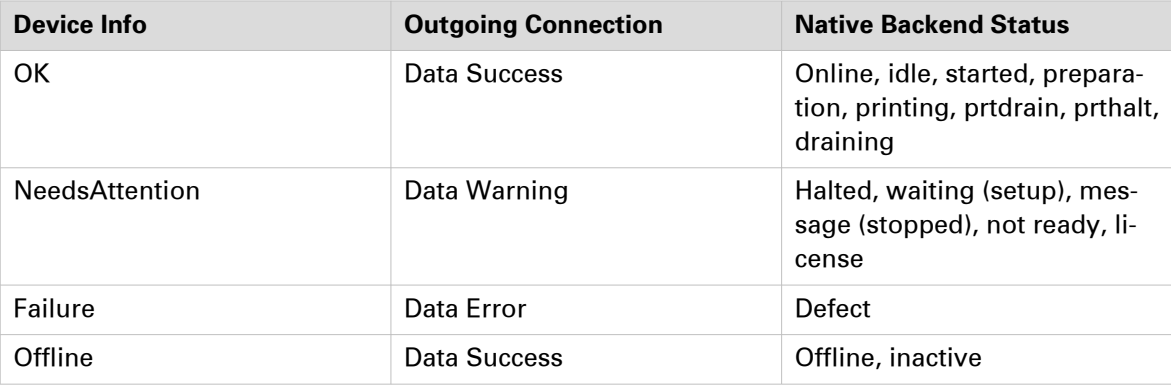

## <span id="page-11-0"></span>**PRISMAproduction resources app**

#### **Introduction**

The PRISMAproduction resources app can be used together with a Checkpoint flow element to select job settings interactively. These job settings can be retrieved by JMF from the PRISMAproduction server and are stored in the job that goes through Enfocus Switch. All resources are attached to the job in Private Data Keys. Pre-selected media will be available in a dataset attached to the job.

There are two choices:

- Attach resources
- Pre-select media

**Attach resources** is the choice where all available resources are attached to the job in Private Data Keys.

**Pre-select media** is where a pre-selection of media can be done, so the PRISMAproduction submit app can automatically be configured on the media choices. Selecting media works the same as the media in the **PRISMAproduction submit app** (see 'Default media' in [PRISMAproduction](#page-4-0) [submit app](#page-4-0) on page 5).

#### **Private Data Keys**

The following PrivateData Keys are available when a job passes the **PRISMAproduction resources app**:

- PRISMAdestination: Available printers / printer pool
- PRISMAjobqueue: Available system or printer queues
- PRISMAmedia: All available configured media options
- PRISMAcolor: Color or B/W choices
- PRISMAsides: Sides to print

Example of using a PrivateData Key for a variable in an Enfocus Switch flow:

[Job.PrivateData:Key="PRISMAmedia"]

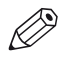

#### **NOTE**

These Private Data Keys will always be available on all jobs passing this app.

# <span id="page-12-0"></span>**PRISMAproduction Example Flow with Checkpoint**

#### **Introduction**

This flow demonstrates how to use the full PRISMAproduction app bundle in a workflow where user input is required. When a PDF file is copied to the workflow, all available resources from PRISMAproduction are attached to the job file. The Checkpoint has fields which depend on the Private Data Keys attached to the job file.

The user input determines how the JDF or OCT is created by the **PRISMAproduction submit app**, based on the dataset that is created in the Checkpoint.

#### **Workflow Layout**

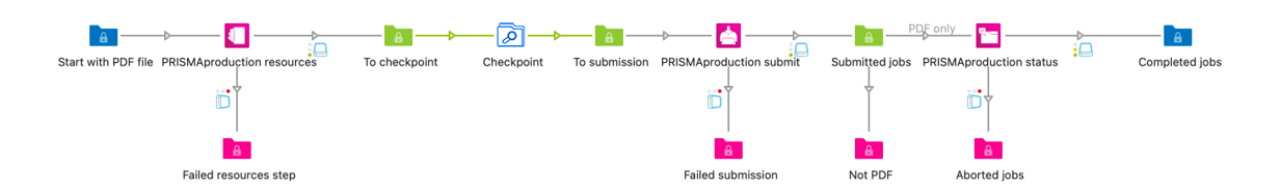

#### **Checkpoint and Configuration**

1. In the workflow click on the [Checkpoint] node to see the properties of this app in the [Property] pane:

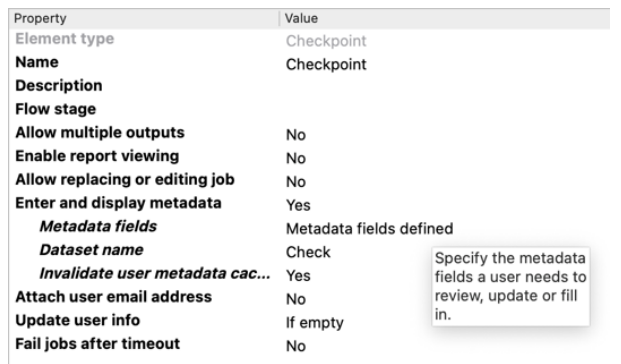

- 2. Set [Enter and display metadata] to [Yes] to add fields to a Checkpoint.
- 3. Change the [Dataset] name to any value you like (changing this name results in a full adjustment of all metadata fields in the Checkpoint).
- 4. Click on the [Metadata fields] defined, then click on [Destination]. Make sure the [Data type] is set to [Dropdown list].

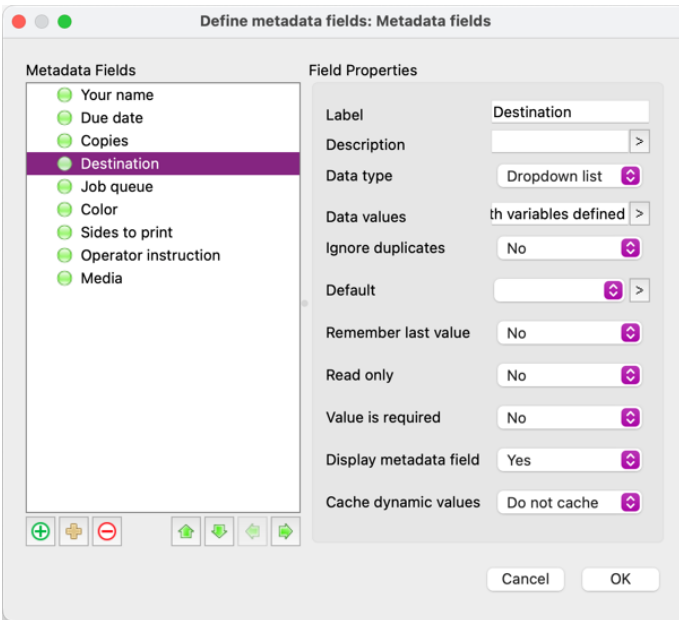

5. Click on the arrow next to the [Data values] and select [Define multi-line text with variables] from the context menu:

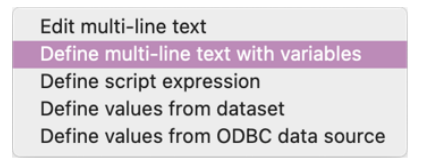

6. In following screen add the [Private Data key]:

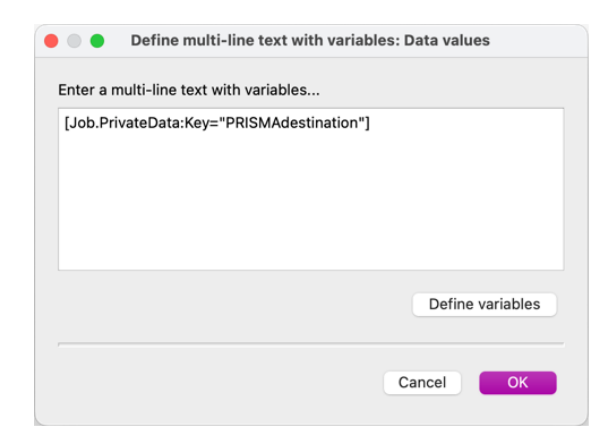

7. In the workflow, click on the **PRISMAproduction submit app** and go to the property pane. As you can see, most of the properties are assigned with [Single-line text] with variables defined:

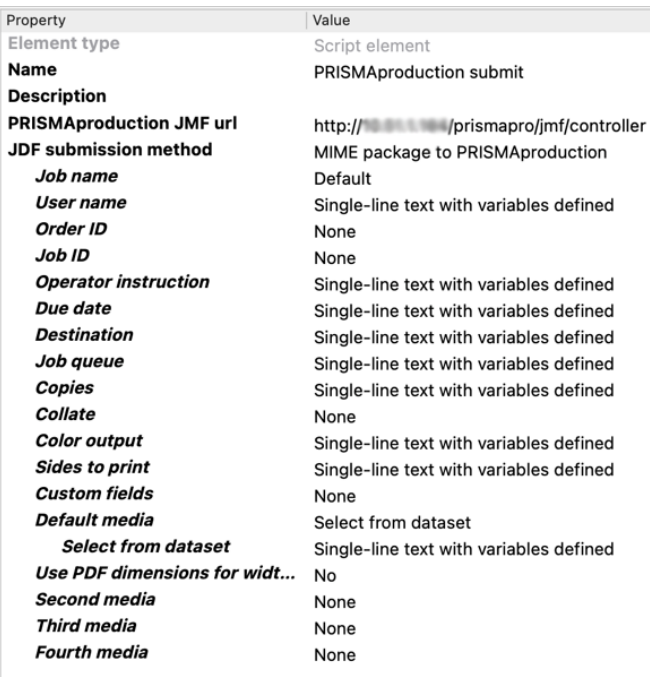

- 8. Click on one of the properties and watch what it does (i.e. User name).
- 9. Click on the value for [User name ] and select [Define single-line text with variables] from the context menu.

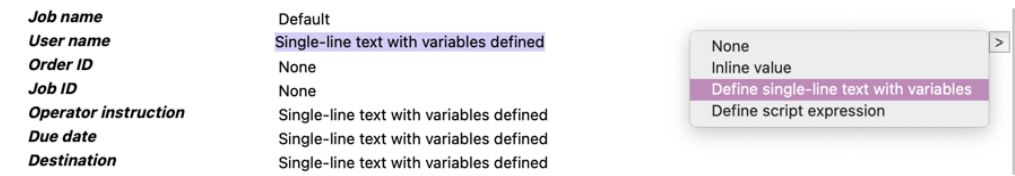

10. Here, the metadata is set to Dataset="Check". The path in the dataset is set to the username:

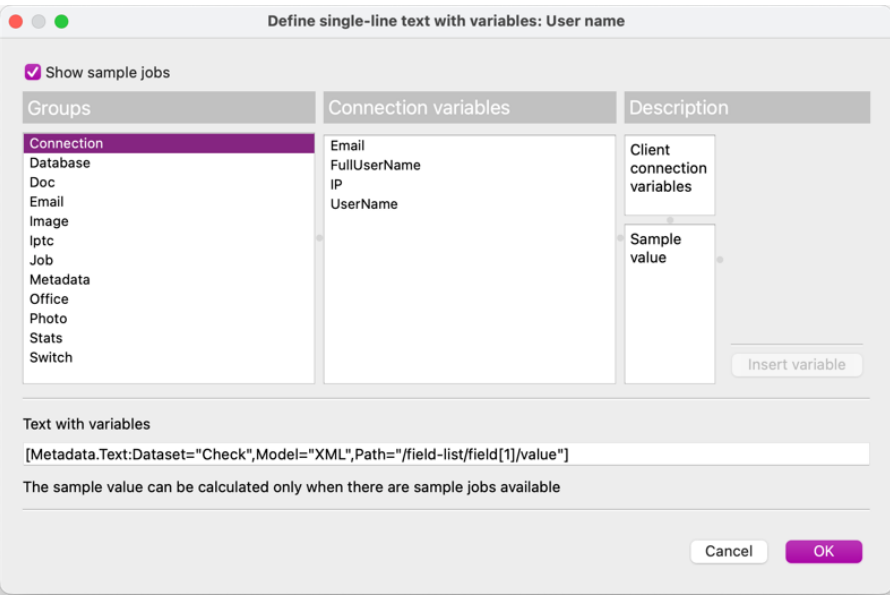

After the **PRISMAproduction submit app** submits the, in this case, MIME package to PRISMAproduction, the **PRISMAproduction status app** checks the job status. After that this flow is completed.

#### **The Checkpoint**

When a job is available in the Checkpoint, go to http://<ip-address-enfocus>:51089 in your browser. In the icon bar on the left side click on the icon where the orange exclamation mark appears, go to [Alert jobs] and click on the job:

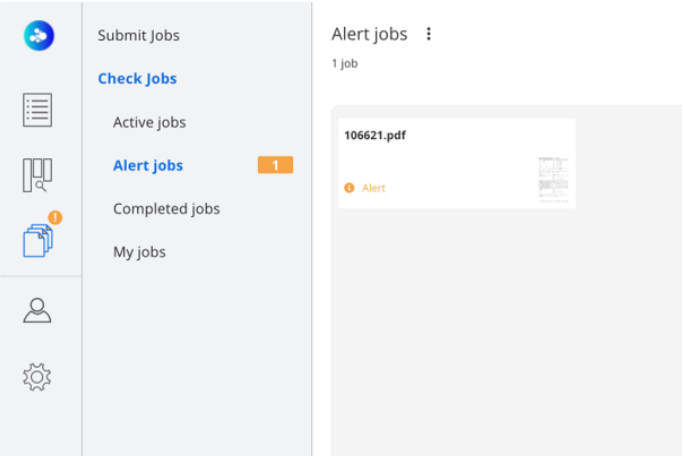

Now you can manipulate data that defines the job that is presented to PRISMAproduction:

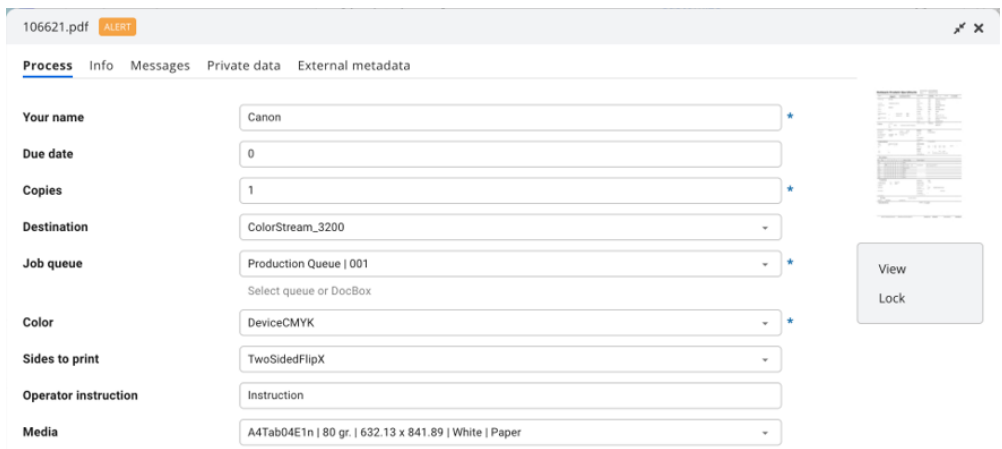

After defining all the data, click the [Push] button in the lower right corner.

# <span id="page-16-0"></span>**PRISMAproduction Example Flow with Submit point**

#### **Introduction**

This flow demonstrates how to use the full PRISMAproduction app bundle in a workflow where the job can be onboarded by a submit point in your web browser.

The user input determines how the JDF or OCT is created by the submit app, based on the dataset created in the submit point, and attached to the job file.

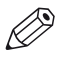

You'll need the *Enfocus Switch Scripting Module* for this flow.

This flow uses two free apps:

- FileStarter: <https://www.enfocus.com/en/appstore/product/firestarter>
- Create log: <https://www.enfocus.com/en/appstore/product/create-log>

#### **Workflow Layout**

**NOTE** 

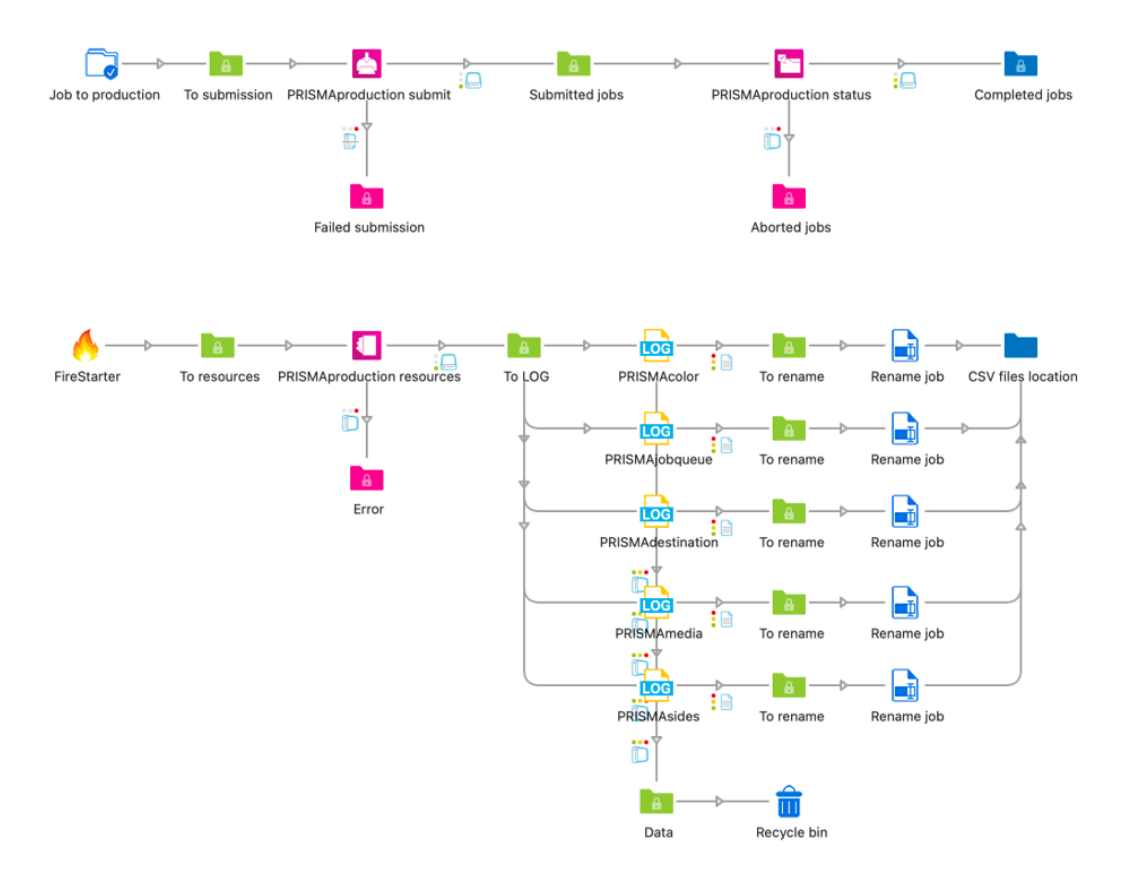

The lower part of the workflow is where all the resources are retrieved from PRISMAproduction, and stored as CSV files for the Submit point. This part runs every x hours/days to update the CSV files, so changes in PRISMAproduction will reflect in the Submit point.

#### **Export Private Data Keys to CSV File**

The first element in the lower part of the flow is FireStarter. This app creates a new dummy job within an interval. The interval can be set to 1 hour/day/week/month/year. Every time a job is created, the CSV files are refreshed with the latest resources from PRISMAproduction.

[ Create log] can create a file from a dataset or a private data key. In this example we are creating a CSV file for every Private Data Key that is attached to the job with the **PRISMAproduction resources app**.

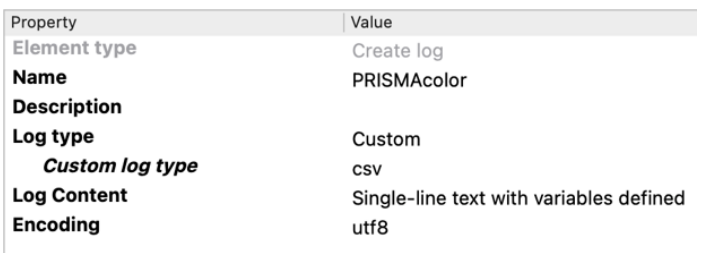

[Log type] is set to [Custom], and the [Custom log type] to [csv].

[Log Content] is set to [Single-line text with variables defined]. If you click on this property and then the button on the right, select [Single-line text with variables] to open the configuration dialog.

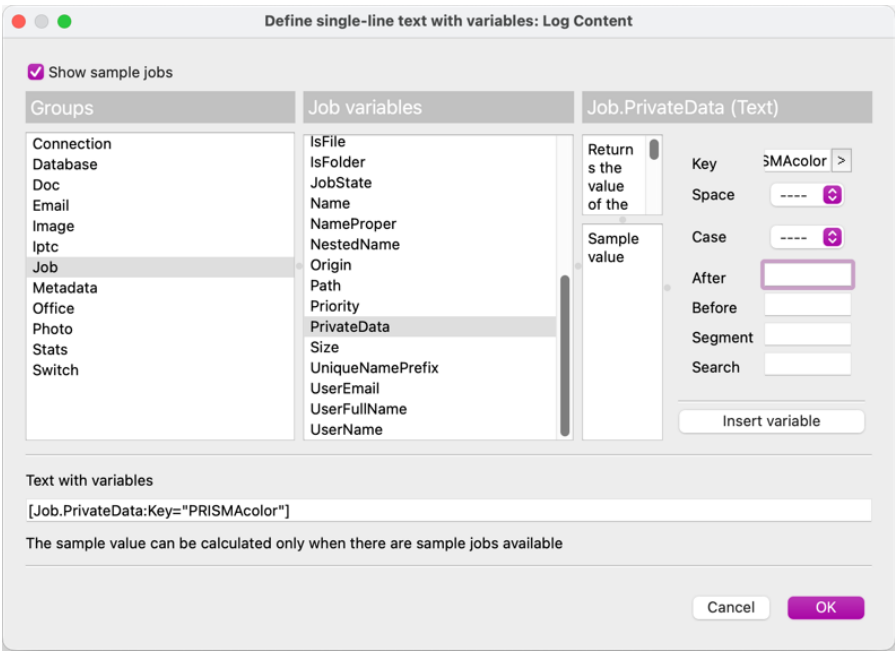

The variable is the Private Data Key which is exported to csv.

After the export, rename the file with [Rename job] to, in this case, PRISMAcolor.csv.

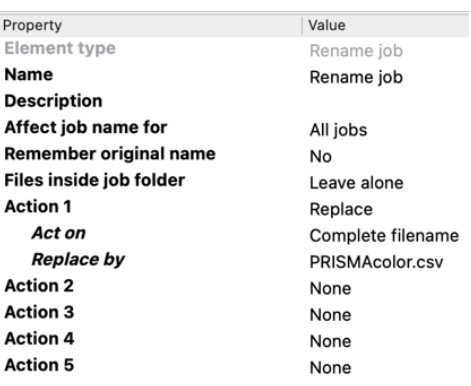

The output of the file must be sent to a manually selected folder on your system. Do not use an auto-managed folder, because the CSV files must be read in the [Submit point]. Make sure to overwrite the existing files.

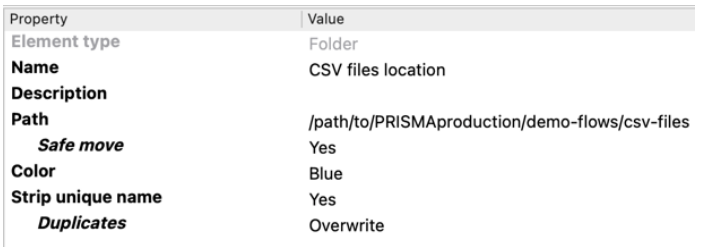

#### **[Submit Point] Configuration**

Click on the Submit point in the upper part of the flow. The Submit property allows to submit Job and metadata. Only files are accepted as jobs. It is possible to define the file types. In this case, only PDF files can be added to the job.

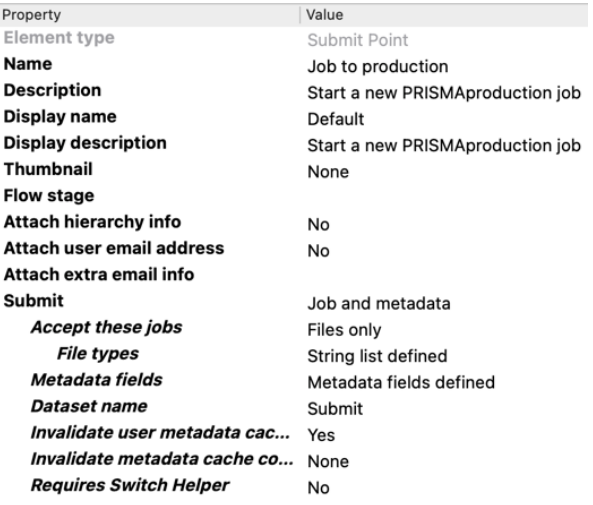

#### **Metadata Fields**

Click on the [Metadata fields], and then on the button on the right. The Metadata dialog opens. Here the same settings for the [Checkpoint] as in [PRISMAproduction Example Flow with](#page-12-0) Checkpoint [on page 13](#page-12-0) are used.

Now click on the Destination. This uses a drop-down list of printers which are saved in the CSV: "PRISMAdestination".

Go to [Data values] and click on the button on the right, choose [Define script expression]:

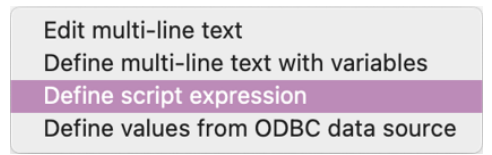

This opens the [Define script expression] dialog. The only code you'll need here is [File.read]. Make sure to check the [Legacy scripting] button.

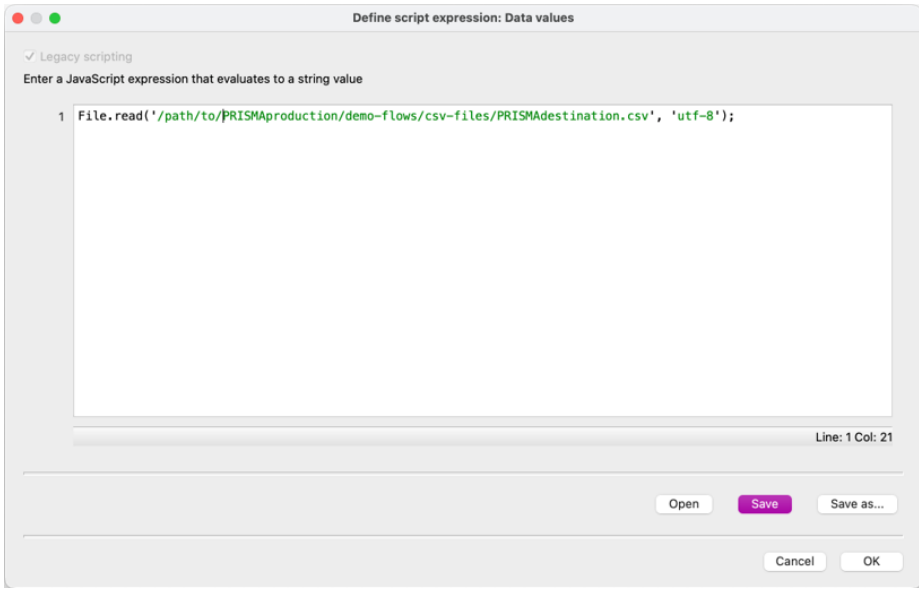

Now we can submit jobs and use all the resources we need to attach to a job.

#### **Start a new Job**

- 1. Start the workflow.
- 2. Open http://<ip-address-enfocus>:51089 and log in. Go to [Jobs] and then to [Submit Jobs]. The submit point [Job to production] will be available. Now drag/drop a PDF file on this submit point (or click the little blue button on the bottom left corner and select a PDF file).
- 3. Now the metadata fields appear, and all select boxes contain the values from **PRISMAproduction resources app**.

**PRISMAproduction Example Flow with Submit point**

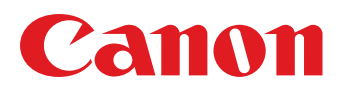

Canon Inc. canon.com

Canon U.S.A. Inc. usa.canon.com

Canon Canada Inc. canon.ca

Canon Europe Ltd. canon-europe.com

Canon Latin America Inc. cla.canon.com

Canon Australia Pty. Ltd. canon.com.au

Canon China Co. Ltd. canon.com.cn

Canon Singapore Pte. Ltd. sg.canon

Canon Hongkong Co. Ltd. hk.canon

Canon Production Printing Systems Inc. cweb.canon.jp/eng/corporate

Canon Korea Inc. kr.canon